UNCSA Estimated TouchNet Payment Plans Instructions:

Please log into the the TouchNet link listed below. You will need the E-Z Arts number and PIN to log in.

Touchnet Link: [www.uncsa.edu/billpay](http://www.uncsa.edu/billpay)

1. Click onto Payment Plans listed at the top.

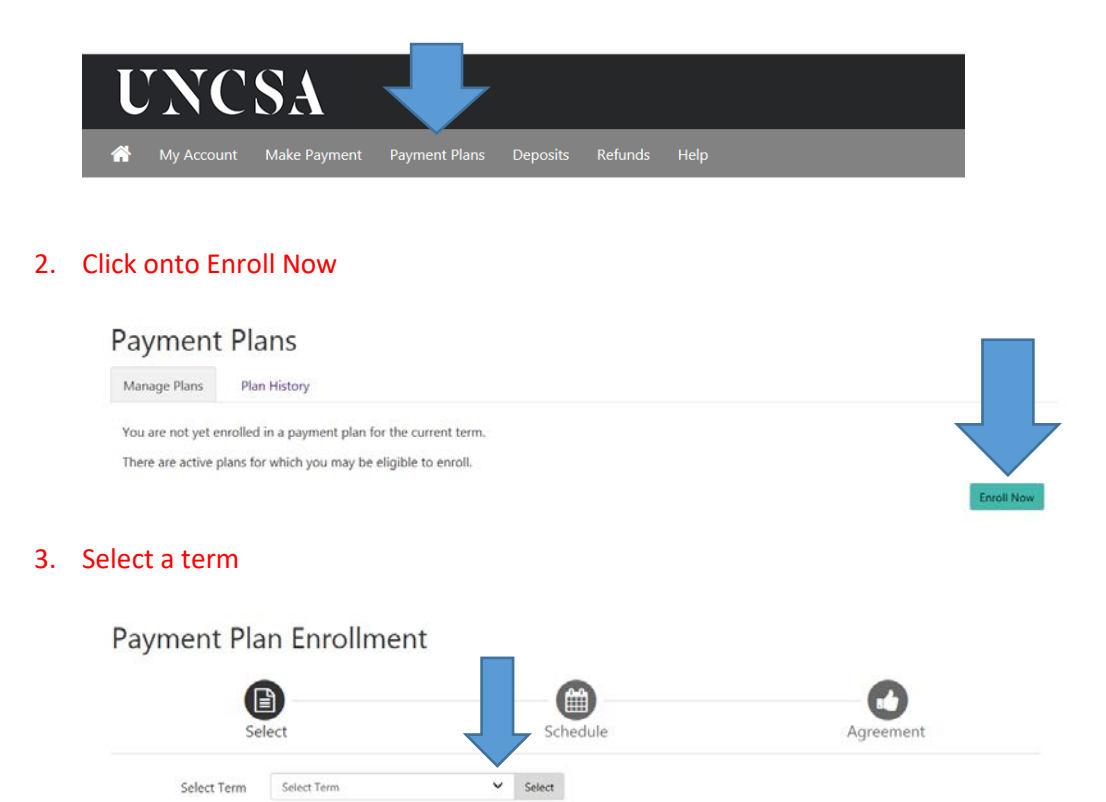

4. Click onto Details \*\*\*Make sure you click onto Details first\*\*\*

 $\overline{a}$ 

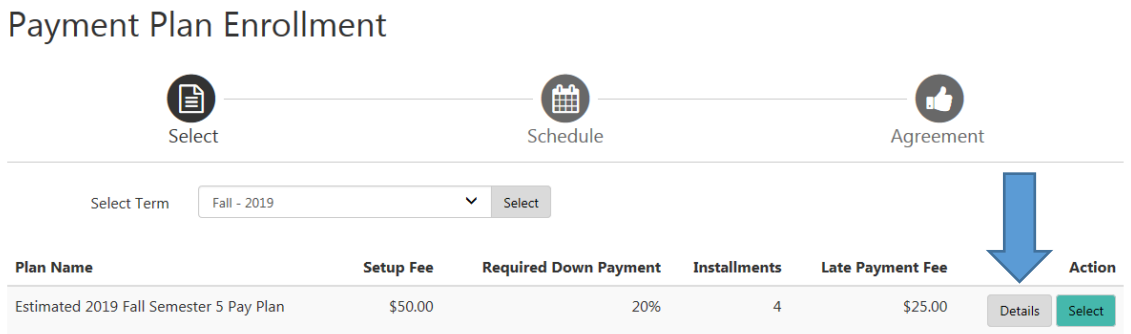

#### 5. Read the detail popup. Then click onto View full plan description

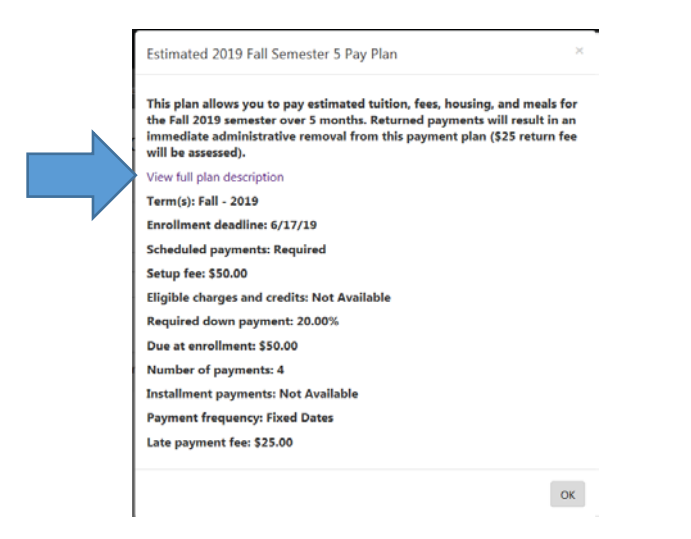

6. This is your worksheet to plug in totals. (Drag this to the side for reference).

### Estimated 2019 Fall Semester 5 Pay Plan

This plan allows you to pay estimated tuition, fees, housing, and meals for the Fall 2019 semester over 5 months. R immediate administrative removal from this payment plan (\$25 return fee will be assessed).

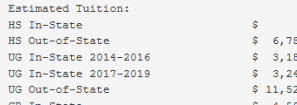

### 7. Click ok

Estimated 2019 Fall Semester 5 Pay Plan This plan allows you to pay estimated tuition, fees, housing, and meals for the Fall 2019 semester over 5 months. Returned payments will result in an immediate administrative removal from this payment plan (\$25 return fee View full plan description Term(s): Fall - 2019 Enrollment deadline: 6/17/19 **Scheduled payments: Required** Setup fee: \$50.00 Eligible charges and credits: Not Available Required down payment: 20.00% Due at enrollment: \$50.00 **Number of payments: 4 Installment payments: Not Available Payment frequency: Fixed Dates** Late payment fee: \$25.00 8. Click Select under ActionPayment Plan Enrollment

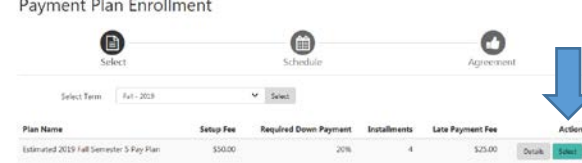

# 9. Enter amounts from your worksheet. Then click Update Schedule.

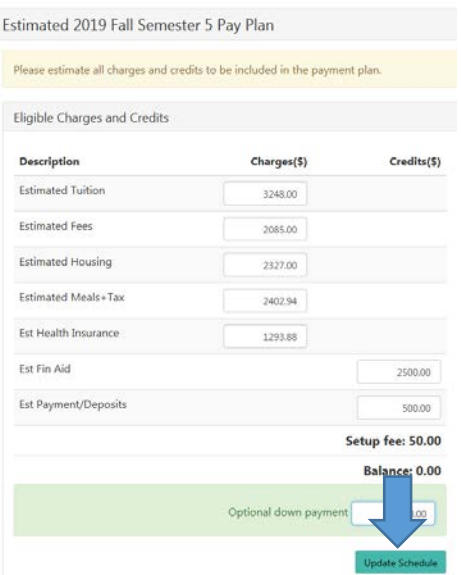

10. View your payment schedule and amounts. Click continue.

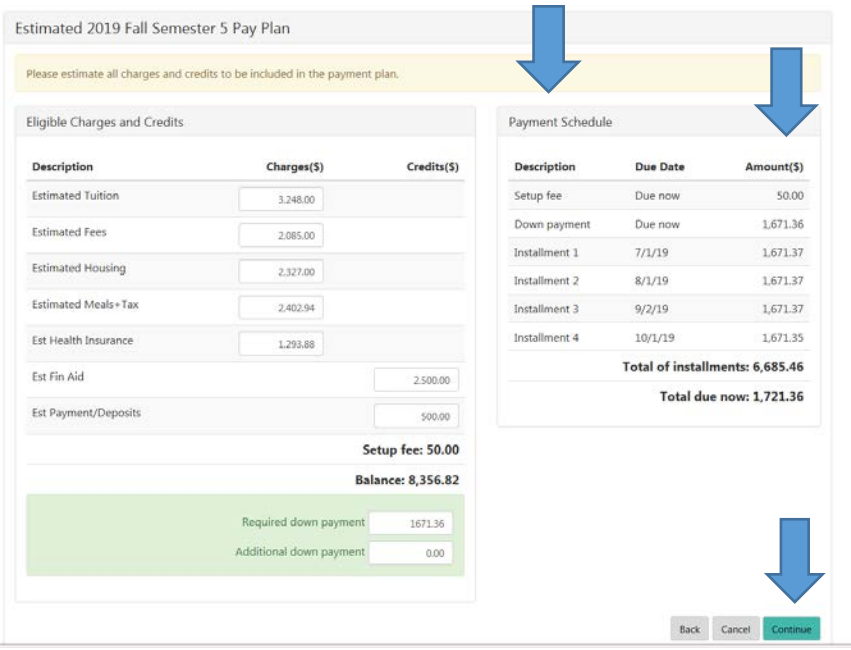

## 11. Select your payment method and then click continue

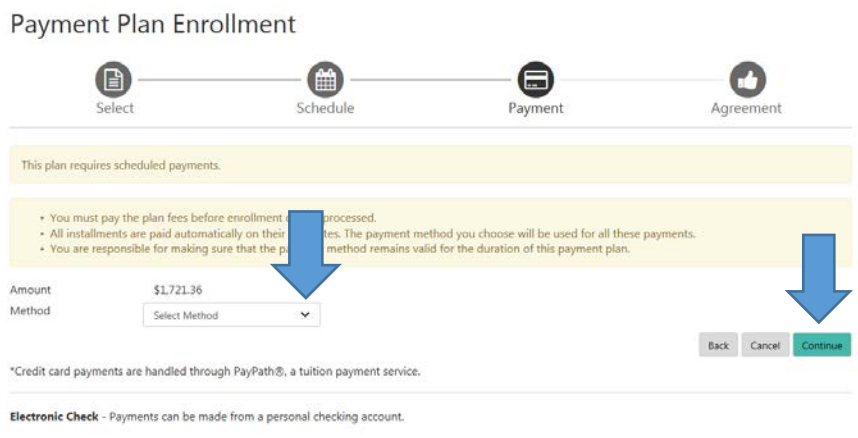

12. Enter you payment method information. Fill in all \*required fields. Click Continue.

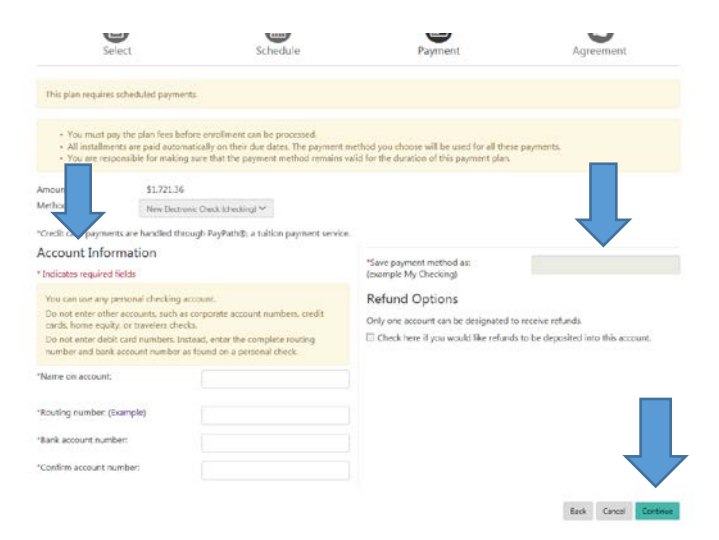